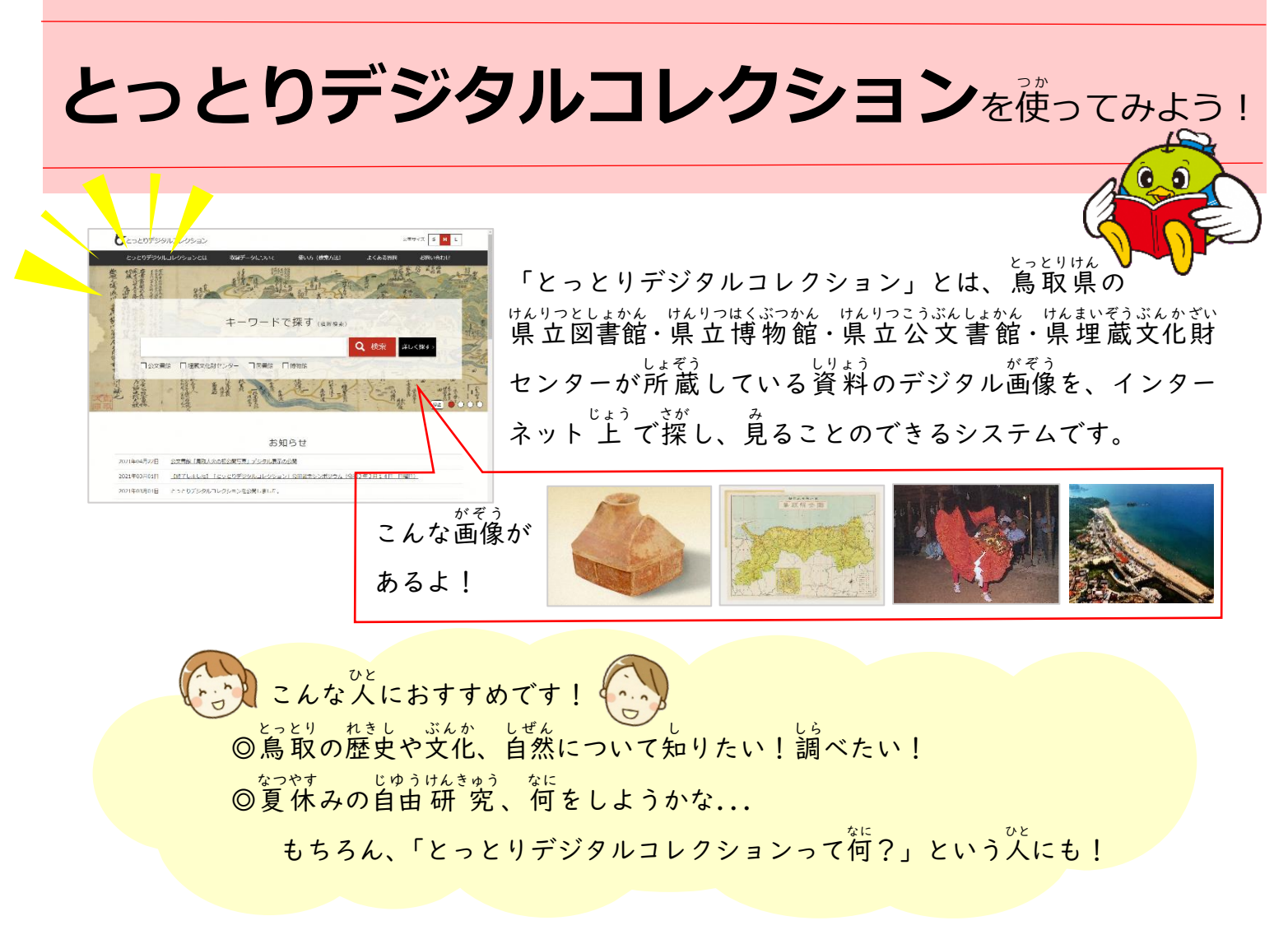

## 【例】「鳥取 城 」について調 とっとり じょう しら べたいとき

① 「キーワードで探す」の下の枠に「鳥取 城 」と入れ、「検索」をクリックします。

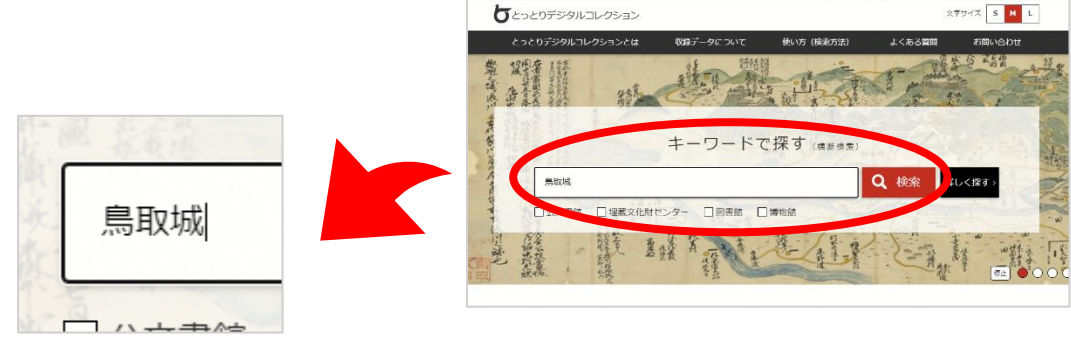

② 次 つぎ に「検 索 けんさく 結果 けっか 一 覧 いちらん 」が表 示 ひょうじ されます。 - どっとりじょう けんさく ばあい けん<br>「鳥取 城 」で検 索した場合、161件が ヒットします。(※R3年7月17日時点)

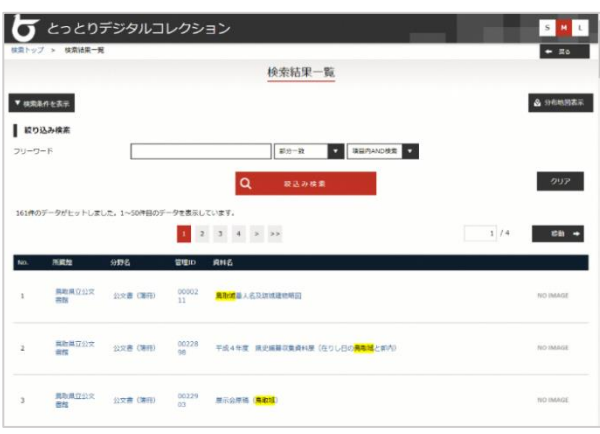

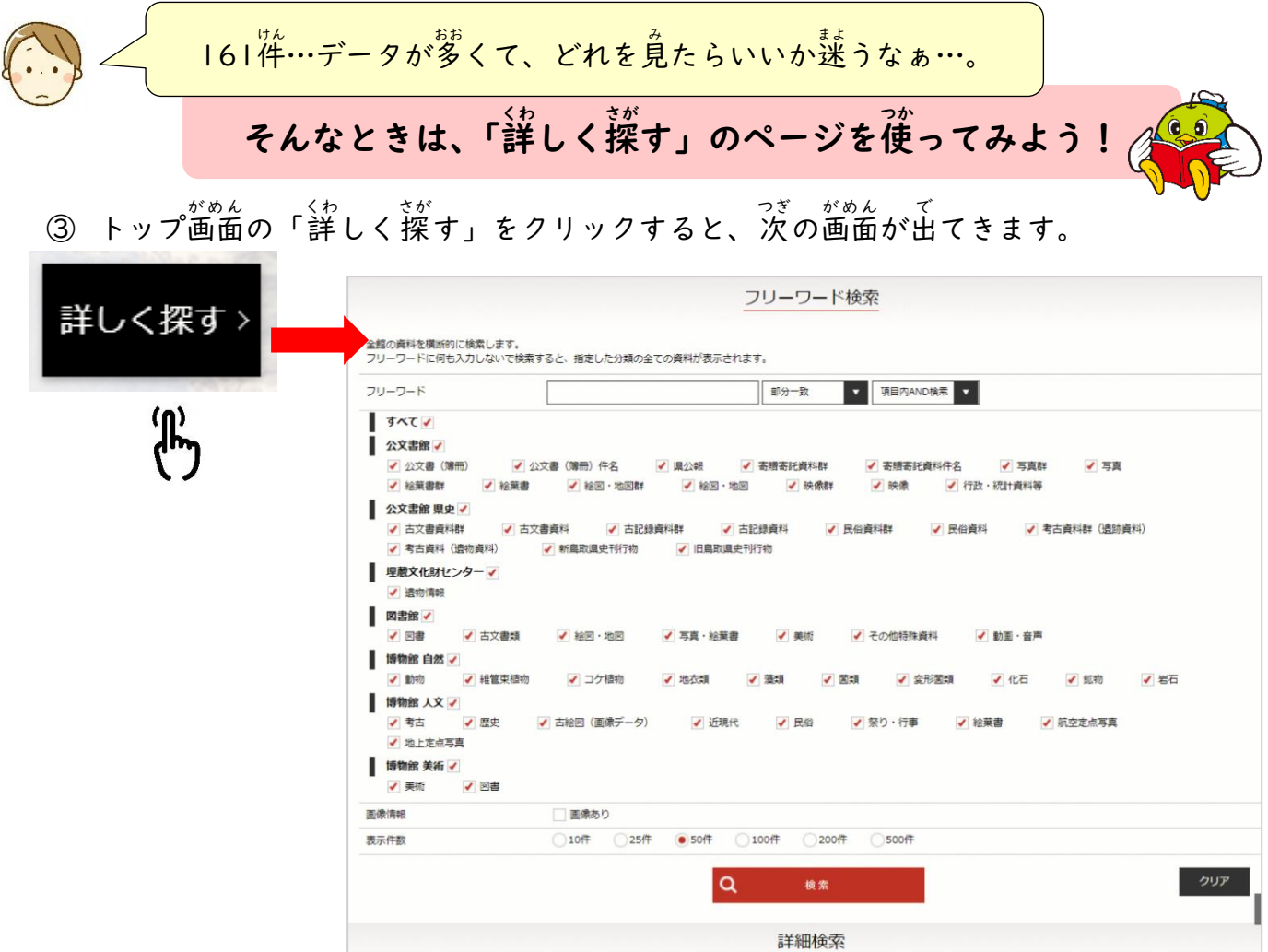

④「フリーワード」のところに「鳥取 城 」と´入´カ´し、「画像あり」にチェックを入れ て、「<sub>検索」をクリックします。</sub>

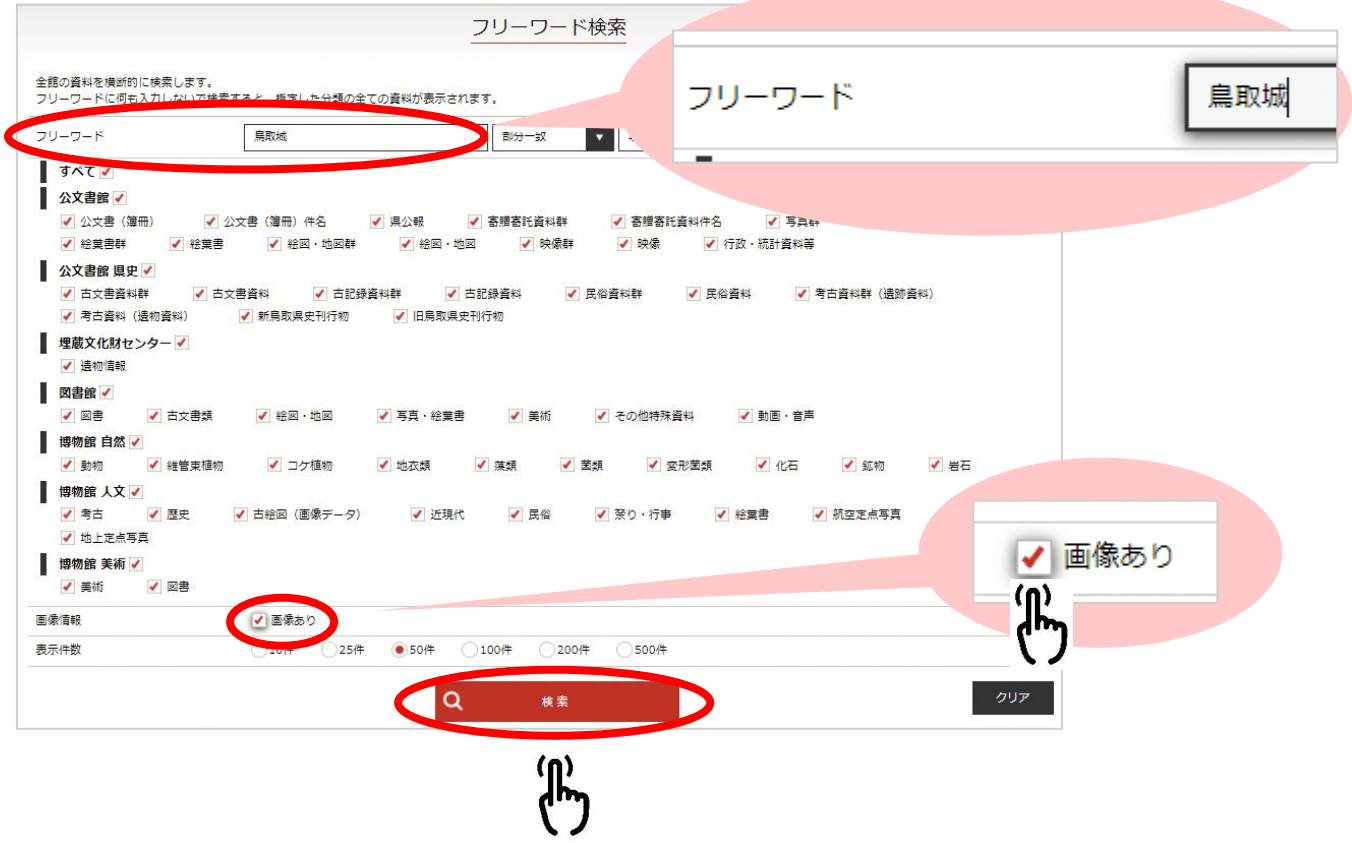

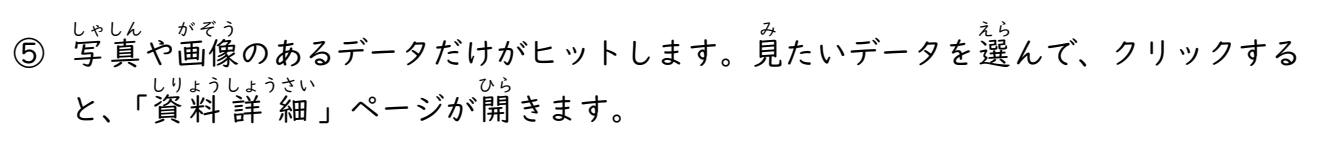

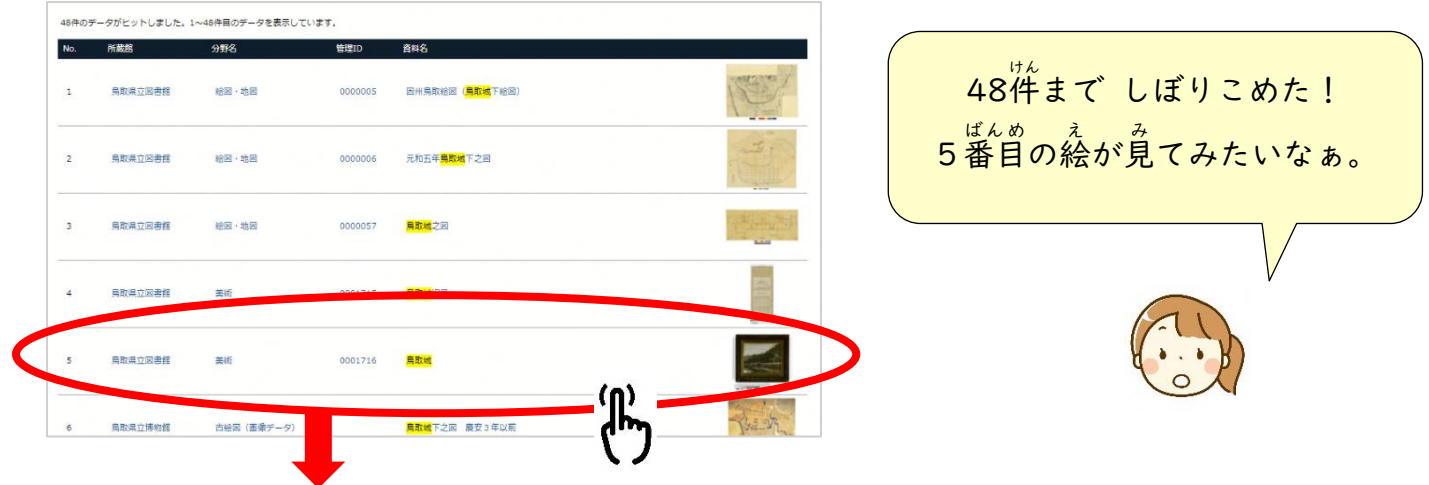

○ 「<sub>じょうしょうさい</sub><br>⑥ 「資料 詳 細 」ページには、データの説 明がのっています。「関 連メディアー 覧」の画像 データをクリックすると、データのダウンロードができる画面が開きます。 みぎがわ がぞう ひょうじ<br>右 側に「画像の表 示 」ボタンがある場合、ボタンを押すと、大 きく 拡 大 することのでき

。<br>る画像が出てきて、細かいところまで見ることができます。 がぞう こま

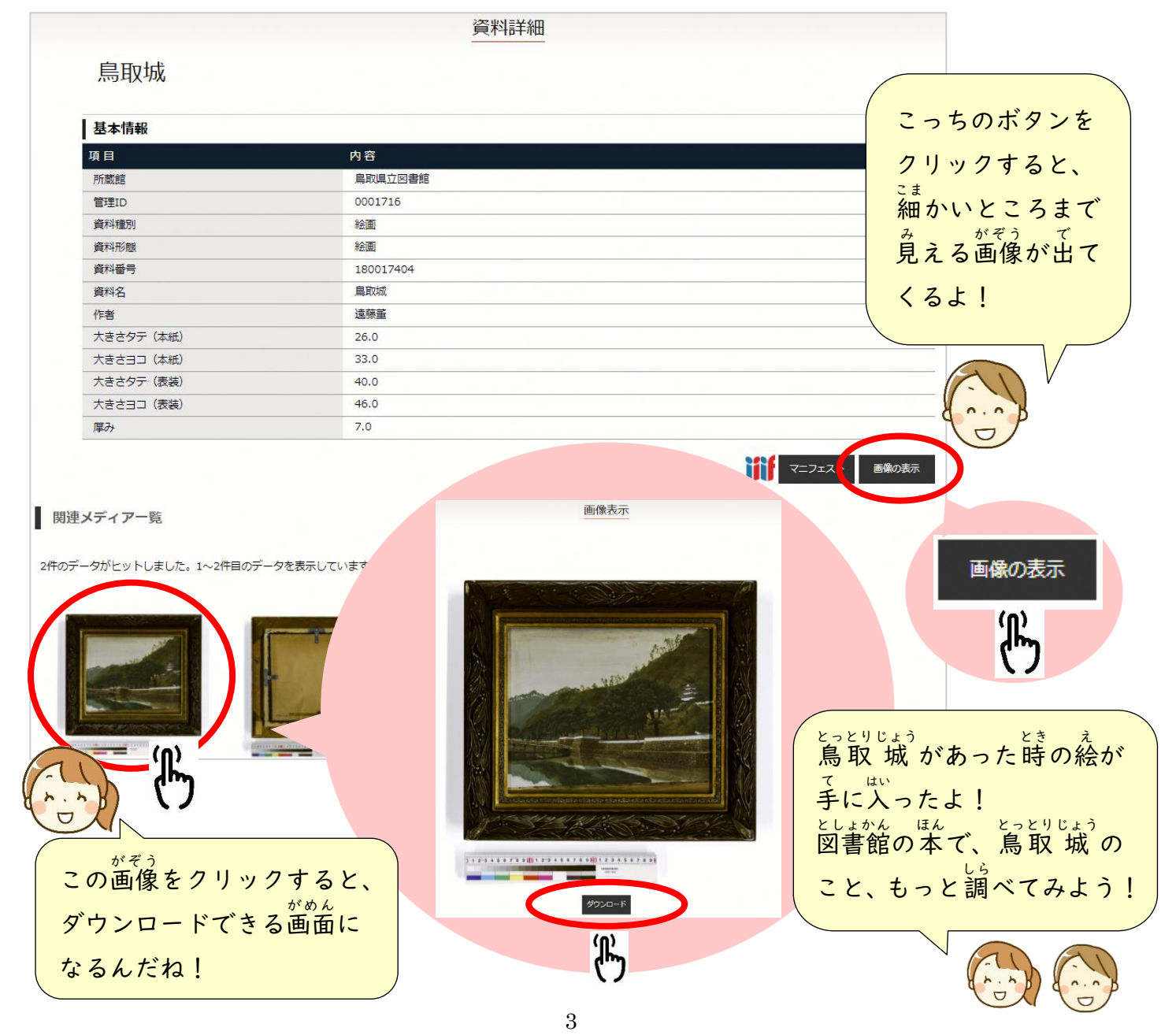

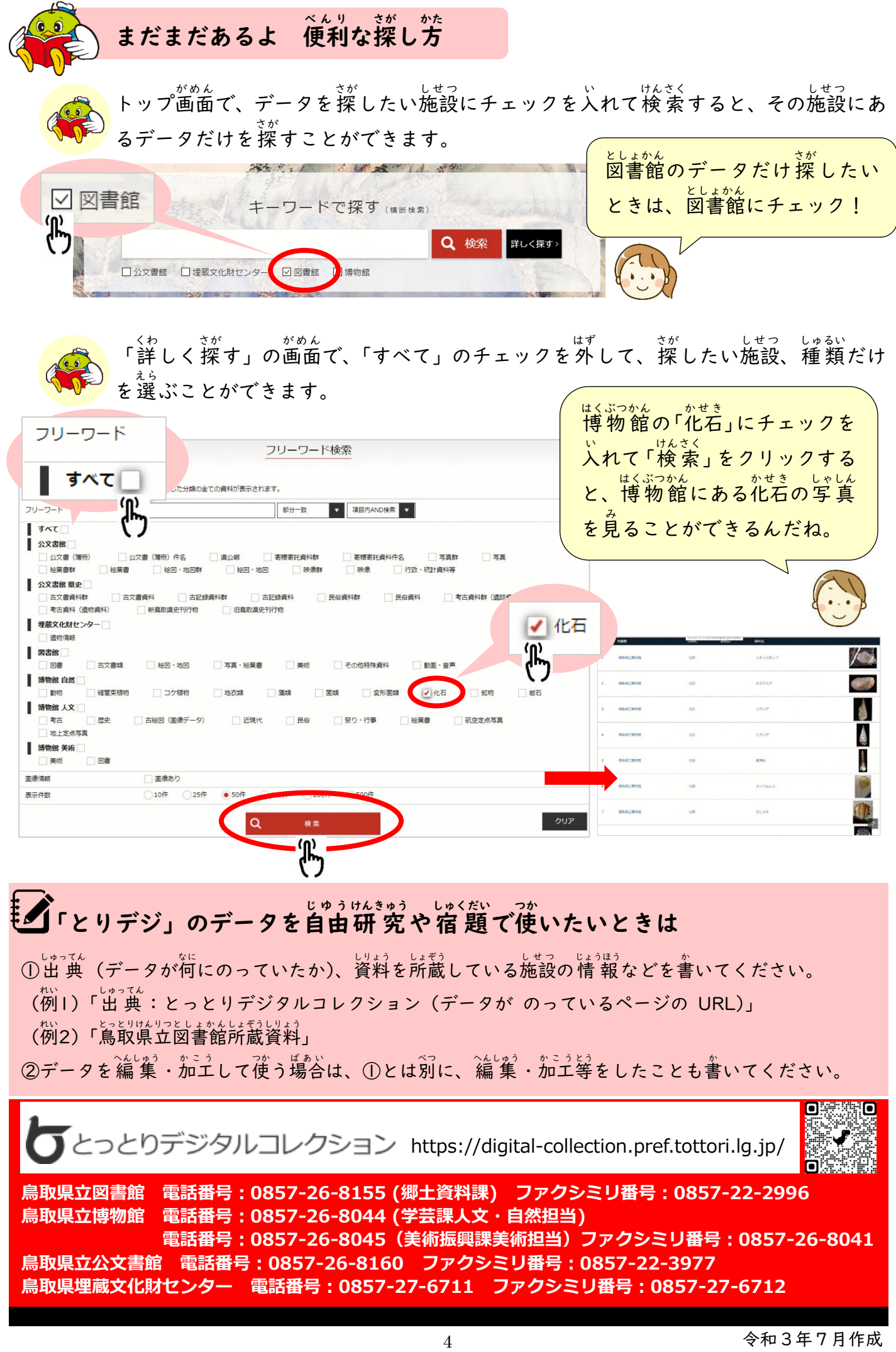